# **Rev. 1.0**

# **MF Digital Alignment Commands \*\*\* Must Use Capital Letters \*\*\* 06/19/2007**

#### **TO USE THE COMMANDS, FOLLOW THE STEPS BELOW:**

- 1. Double click My Computer
- 2. Double click the C: drive
- 3. In **RESERVED FOR TECH SUPPORT FOLDER,** double click to open
- 4. Double click the Icon Loader Diagnostics; this will open a HyperTerminal screen.
- 5. Turn on your Caps Lock Key and begin to use the commands below.

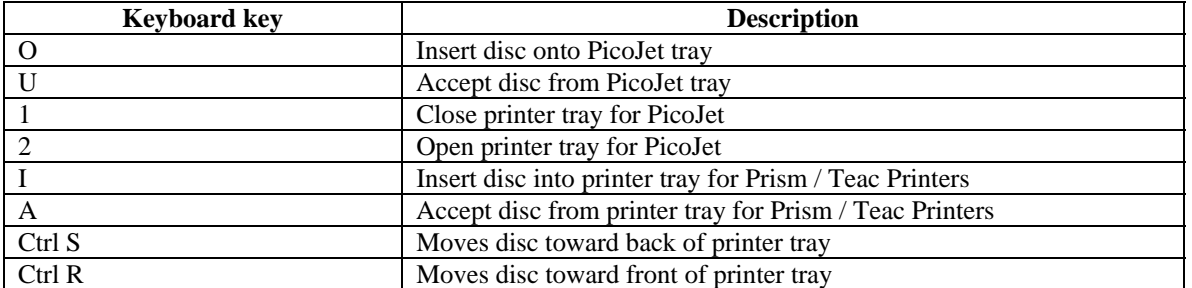

### **Printer Alignment Commands**

### **Drive Alignment Commands**

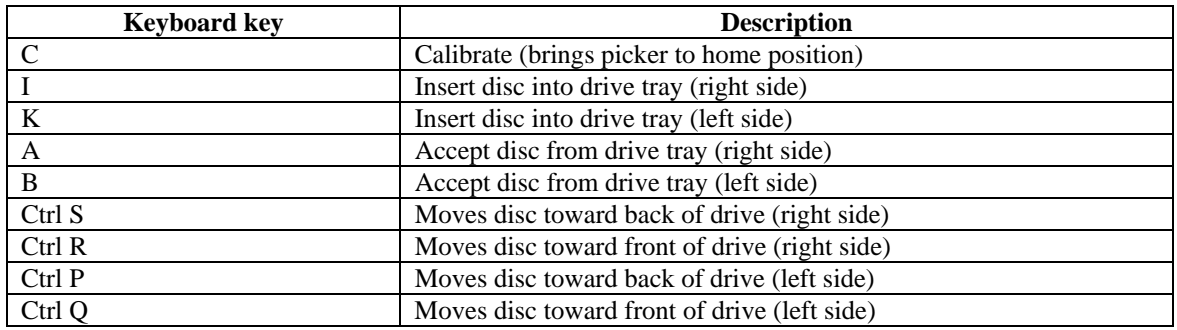